# iGlasses Product Manual

#### **Getting Started**

#### Installing iGlasses:

After unzipping the downloaded file, double-click "Install iGlasses". Follow the steps to complete the install. Once installed, iGlasses will be available as a camera choice in your video applications. You may have to quit and relaunch video apps that were already opened prior to the install.

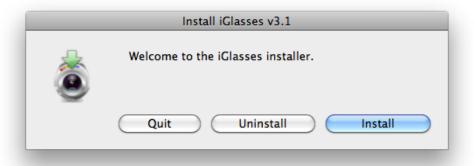

#### Uninstalling iGlasses:

To uninstall, run the installer (double-click "Install iGlasses") and use the Uninstall button. iGlasses will be completely removed.

#### Using iGlasses:

After installing, you'll see iGlasses alongside iSight as a camera choice. Select iGlasses as your camera choice and the iGlasses window will automatically appear. It's that simple! See below for app-by-app instructions on selecting iGlasses.

## Selecting iGlasses

To activate iGlasses, select iGlasses for your camera choice and start the camera if necessary. iGlasses will appear automatically.

Most programs provide a way to switch cameras in the preferences, settings screen, or camera menu. If you don't find iGlasses as a camera choice after installing, make sure you've quit and re-opened the program or browser. If you need help finding out how to switch to iGlasses in your favorite app, we've provided instructions here for most popular programs:

- FaceTime: Choose iGlasses from the Video menu.
- iChat: In iChat's Preferences screen, choose Audio/Video and then select iGlasses from the Camera menu.
- iMovie: In iMovie's capture window, choose iGlasses from the Camera menu in the bottom-left corner.
- Photo Booth: Choose iGlasses from the Camera menu.
- Skype: In Skype's Preferences screen, choose Audio/Video and then select iGlasses from the Camera menu.
- Facebook Chat: During a call, choose "iGlasses" from the camera menu at the bottom of the video window.
- Google Chat: Choose "Mail settings" from the gear icon to access settings, click the Chat tab, and then select the

iGlasses camera option.

- YouTube: While recording video, choose "iGlasses" from the camera menu above the video window.
- Flash-based Websites: Right-click or control-click anywhere in the video window, and choose "Settings". Select the webcam tab and then select iGlasses from the Camera menu.
- Facebook Chat: During a call, choose "iGlasses" from the camera menu at the bottom of the video window. Each page of effects includes a "Normal" choice in the center of the screen.
- Google Chat: Choose "Mail settings" from the gear icon to access settings, click the Chat tab, and then select the iGlasses camera option.
- YouTube: While recording video, choose "iGlasses" from the camera menu above the video window.
- Flash-based Websites: Right-click or control-click anywhere in the video window, and choose "Settings". Select the webcam tab and then select iGlasses from the Camera menu.

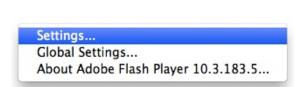

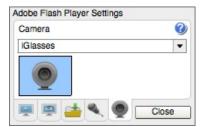

## **Using iGlasses**

The iGlasses window appears automatically when the frontmost application's camera is set to iGlasses, and video has started. The window can be minimized to the menubar by clicking on the X in the top left corner of the window. To show it again, click on the menubar icon, which looks like this:

The iGlasses window is composed of four main sections: Presets, Effects, Adjustments, and Zoom & Flip. Make choices here to select an effect, make an adjustment, or zoom and flip your picture. There is also a settings menu, accessible from the gear icon in the top right corner of the window where you can pause your video, choose your source camera, access help, and more.

To return your picture to normal and remove any effects and adjustments, select "Standard" from the Presets menu.

#### **Presets**

Click the Presets button to apply a saved collection of adjustments and effects.

Select "Standard" to remove the current effect and return all of your settings to normal.

Frequently used settings can be saved as presets by selecting "Save Current Settings" from the settings menu. iGlasses also provides some useful presets settings such as "Enhanced". To activate a setting, simply select it from the menu. Presets can also be accessed using the menu in the menubar at the top of the screen.

## **Applying Effects**

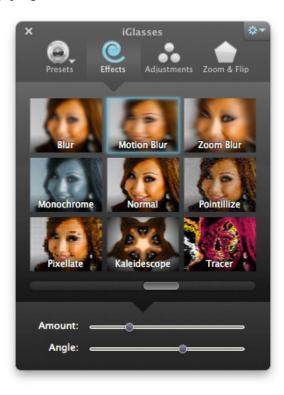

More than 50 effects are available in the Effects tab. The effects area scrolls left to right. Use the scrollbar or a two finger swipe gesture to move between each page of effects.

If the selected effect has adjustable parameters, the iGlasses window will expand vertically to show controls specific to the effects. The parameters are saved and will be remembered the next time the effect is used. You can return a slider to its default setting by double-clicking it.

Each page of effects includes a "Normal" choice in the center of the screen.

#### Available effects are:

Space Alien, Nose Twirl, Chipmunk, Lovestruck, Dizzy, Blockhead, Bug Out, Frog Face Tracking (These eight effects are only available in OS X Lion.)

Sepia, Black & White, Glow, Comic Book, Color Pencil, Thermal Cam, X-Ray, Pop Art

Bulge, Dent, Twirl, Squeeze, Mirror, Light Tunnel, Fish Eye, Stretch

Neon, Line Overlay, Posterize, Blue Print, Night Vision, Crazy Colors, Dot Screen, Crystallize

Blur, Motion Blur, Zoom Blur, Monochrome, Pointillize, Pixelate, Kaleidoscope, Tracer

Ascii Art, Pinch, False Color, Concert, Tryptamine, Zebra, Compound Eye, Trippy

Share Media, Color Invert, Line Screen, City Lights, Film Stock, Censor, Unsharp Mask, Threshold

**About Share Media:** Use this effect to replace your webcam video with an image or movie file. Drag an image or movie file into the Effects section of the iGlasses window to automatically activate the "Share Media" effect.

## **Making Adjustments**

The Adjustments screen allows you to enhance your video by fine-tuning Exposure, White Balance, Tint, Saturation, Contrast, Gamma, and Sharpness. You can also disable your camera's auto-exposure by checking the "Lock Exposure" checkbox. (Lock Exposure may not be available for all cameras.)

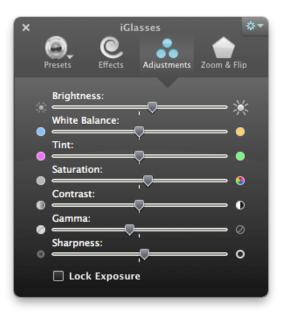

**Brightness:** Adjust this slider to brighten or darken your image as needed. If it's dark in your room, raise the brightness to add more light.

White Balance: Sometimes your webcam can leave you looking a little blue, and other times a little red in the face. Use the White Balance slider to add warmer or cooler color tones to your picture.

Tint: Tint lets you adjust the colors of the image for when White Balance isn't quite doing the job.

**Saturation:** The Saturation slider controls the intensity of color in the image. If you're looking a little washed out, try increasing the saturation.

**Contrast:** Raising the Contrast sharpens the image by enhancing differences in brightness.

**Gamma:** Gamma correction controls the overall brightness and color curve of the image.

**Sharpness:** Digitally sharpen your image when you want to look crisp.

**Exposure Lock:** For Apple cameras, you can use this checkbox to lock the auto-exposure and disable automatic color correction.

Focus and Focus Lock: Users of the Logitech C910/C920 and the external (FireWire) iSight can use iGlasses to control manual focus.

To automatically re-center a slider, double-click on it.

#### Zoom & Flip

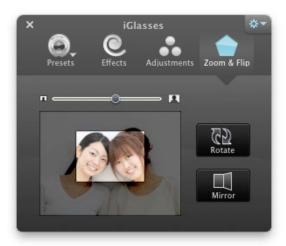

**Digital Pan & Zoom:** Us the zoom slider to digitally zoom your image. Once you've zoomed in, drag the zoomed area to adjust your shot exactly how you want it.

**Rotate:** Use this button to rotate your image one quarter turn at a time.

Mirror: Click Mirror to flip your image horizontally.

## **Settings Menu**

To access settings, click the gear icon in the top right-hand corner of the control window, or click the small arrow in the iGlasses menubar icon.

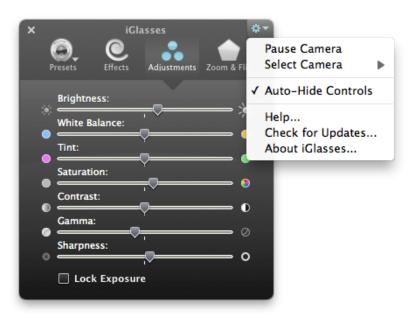

Pause Camera: Selecting "Pause" temporarily stops your camera and shows a pause symbol. To un-pause, select Pause again.

**Select Camera:** If there is more than one camera connected to your Mac, you can use the "Select Camera" menu to control which one iGlasses uses.

**Auto-Hide Controls:** Select this option if you want the iGlasses control window to hide automatically when the app using video is no longer the active application.

#### For more information and technical support info, please visit our web site: http://www.ecamm.com

iGlasses Copyright 2004-2012 Ecamm Network, LLC.

Sparkle Copyright Andy Matuschak. BWToolkit Copyright Brandon Walkin. SBPointyArrowWindow Copyright Dan Grover. YRKSpinningProgressIndicator Copyright Kelan Champagne. MBCoverFlowScroller Copyright Matthew Ball. Syphon Framework Copyright 2010-2011 Tom Butterworth & Anton Marini. All rights reserved.

Ecamm Network, LLC is not responsible for any loss or damage to you or your property, including your computer, from use of our software. Any use of this software is at your own discretion and risk and you will be solely responsible for any damage to your computer system or loss of data that may result from its use. You agree to defend, indemnify and hold harmless Ecamm Network, LLC and its employees, from and against all claims and expenses, including attorney fees, arising out this software. YOUR USE OF THIS SOFTWARE IS AT YOUR SOLE RISK. THIS SOFTWARE IS PROVIDED ON AN "AS IS" AND "AS AVAILABLE" BASIS.